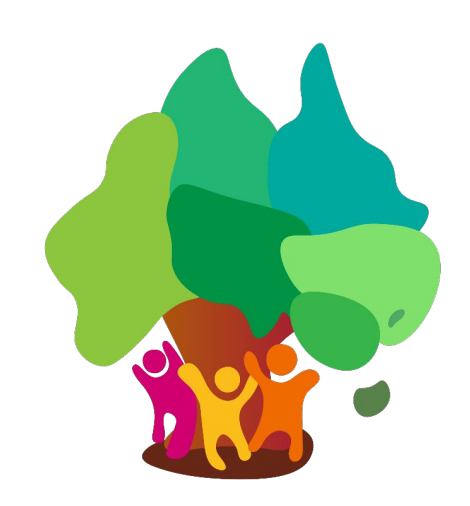

## **Atlas platform user guide November 2023**

**Prepared by NeuroPower™ Group · [www.neuropowergroup.com](http://www.neuropowergroup.com)**

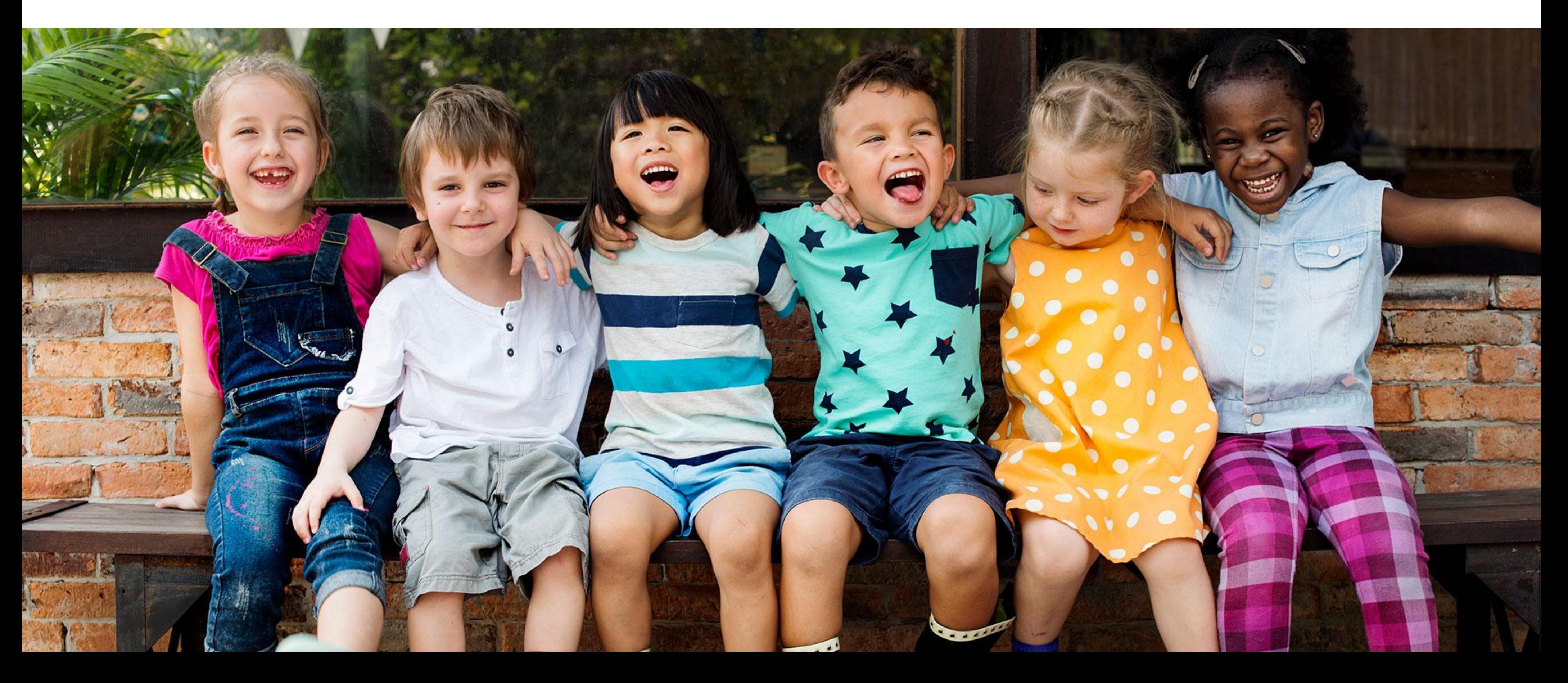

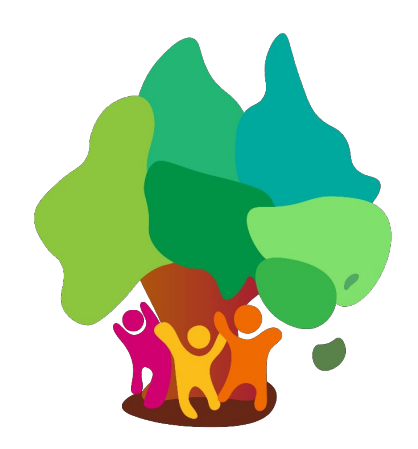

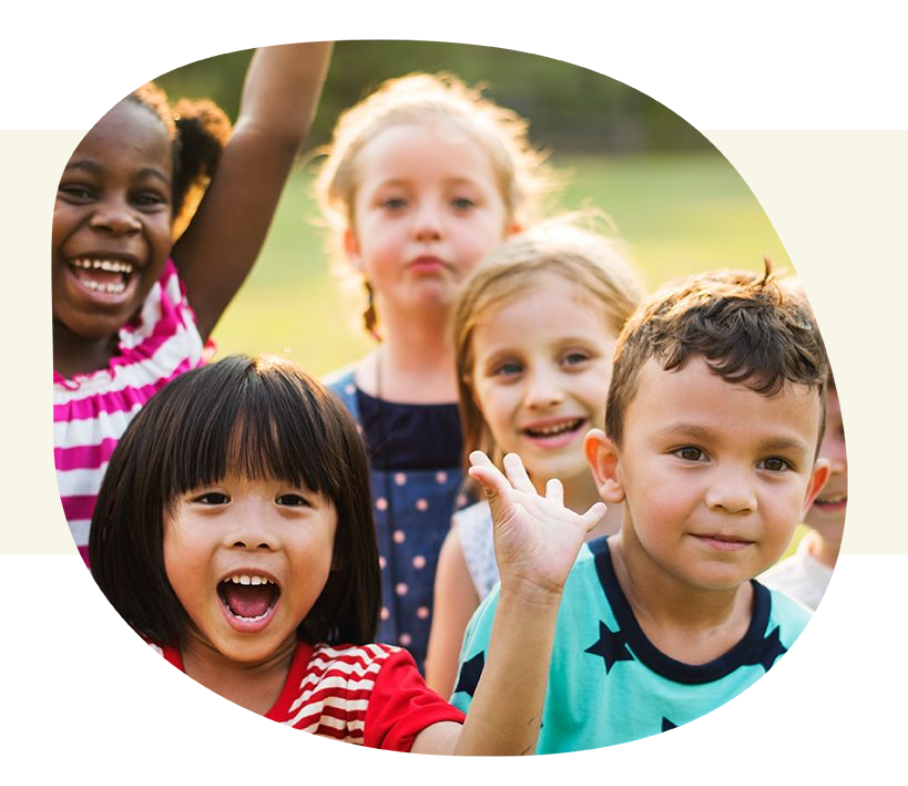

## **Introduction to the platform**

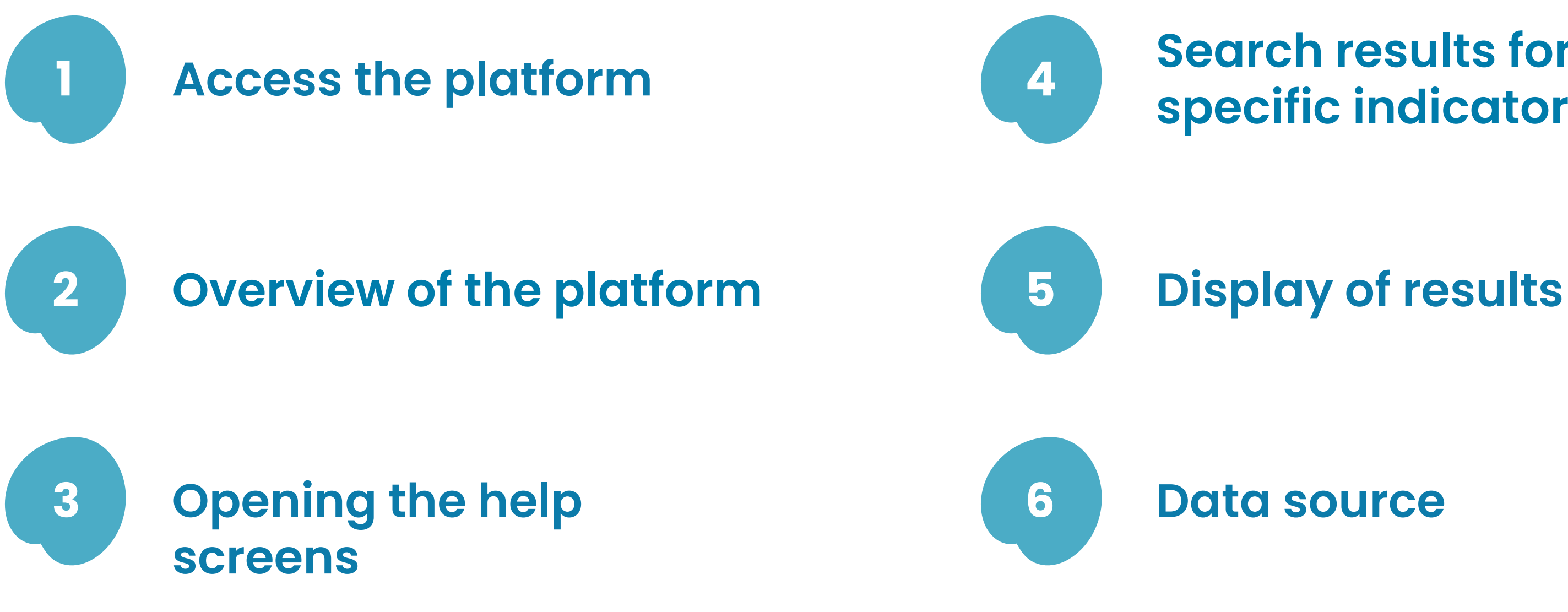

## **[Search results for a](#page-5-0)  [specific indicator](#page-5-0) <sup>4</sup>**

**6 [Data source](#page-8-0)**

<span id="page-2-0"></span>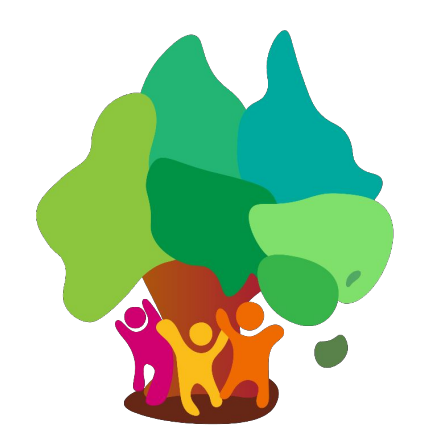

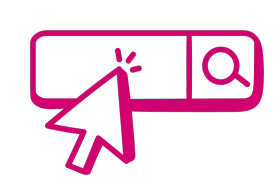

## **Access the platform**

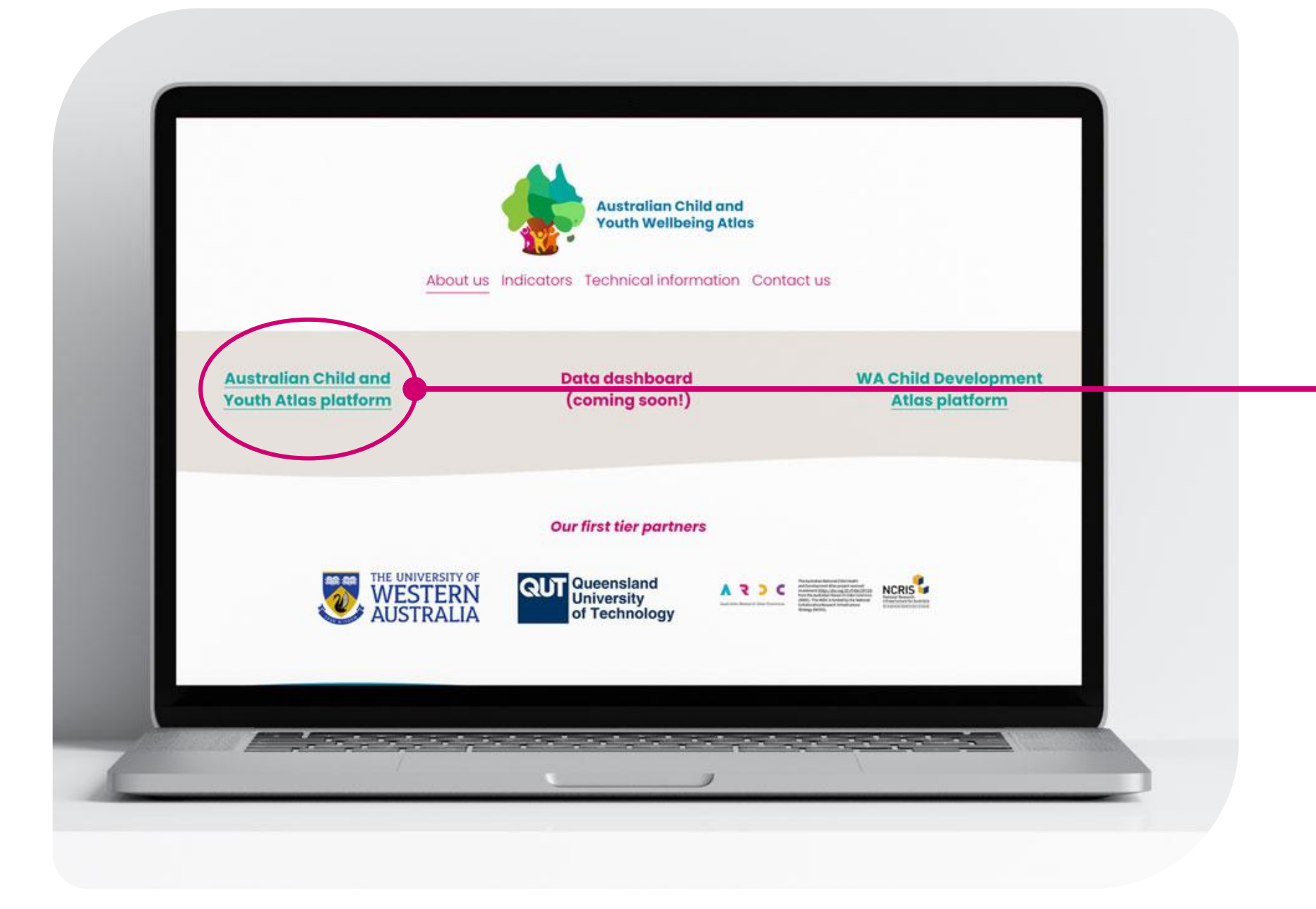

Click on the **[Australian](https://australianchildatlasmap.sph.uwa.edu.au/) [Child and Youth Altas](https://australianchildatlasmap.sph.uwa.edu.au/) [platform link](https://australianchildatlasmap.sph.uwa.edu.au/)** located at the top of the website

<span id="page-3-0"></span>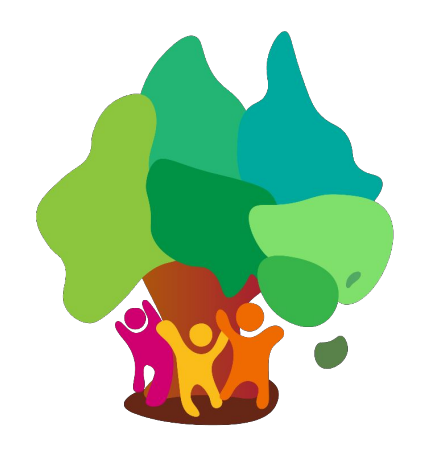

# **Overview of the platform**

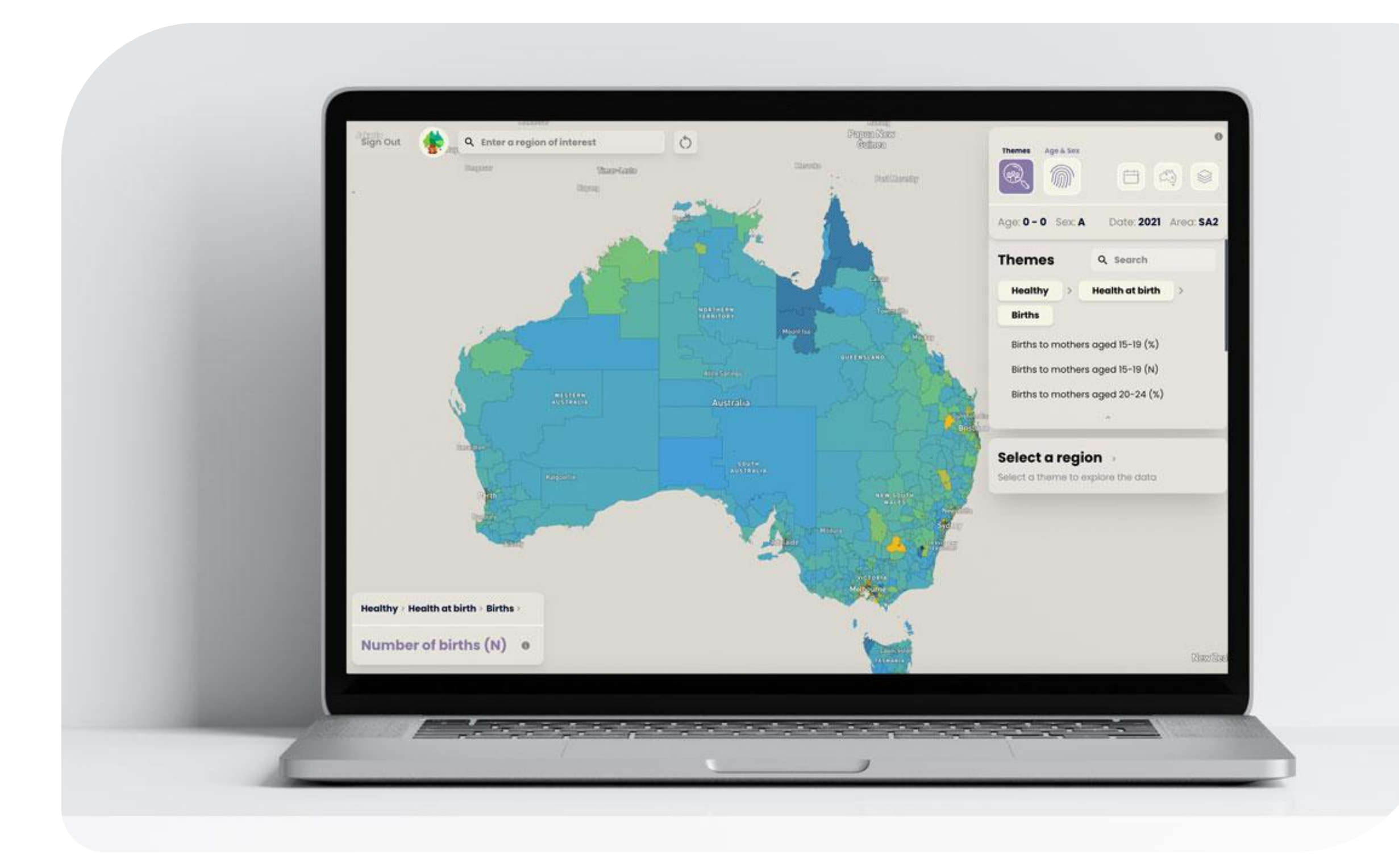

<span id="page-4-0"></span>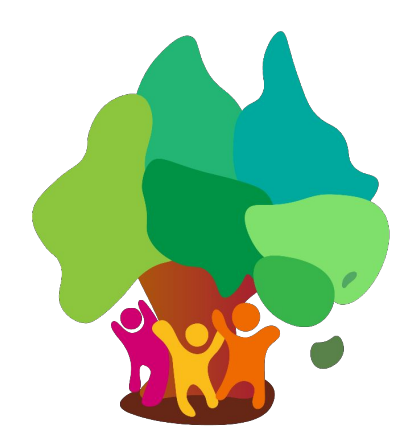

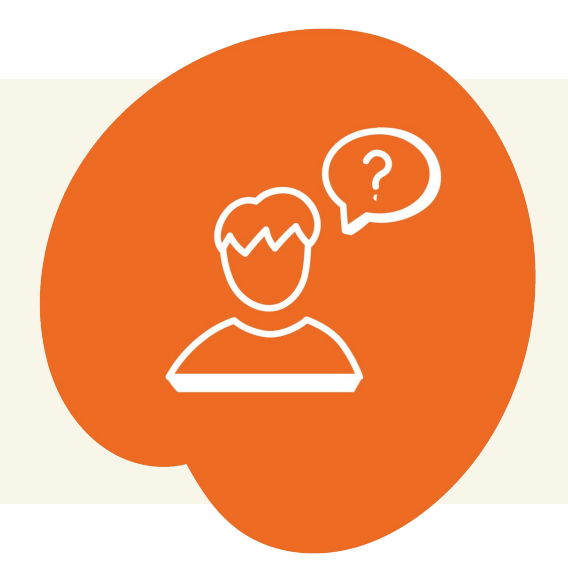

**Click on** On the top right-hand corner to open the three help screens.<br>Switch between help screens by clicking on one of the three Switch between help screens by clicking on one of the three dots at the bottom.

 $\rightarrow$ 

Exit the help screens by clicking on the cross button on the top right hand corner of the screen.

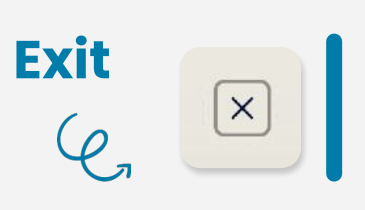

#### **Help screen 1**

## **Opening the help screens**

## $\varphi$

Explains the National scale and scoring categories represented in different colours

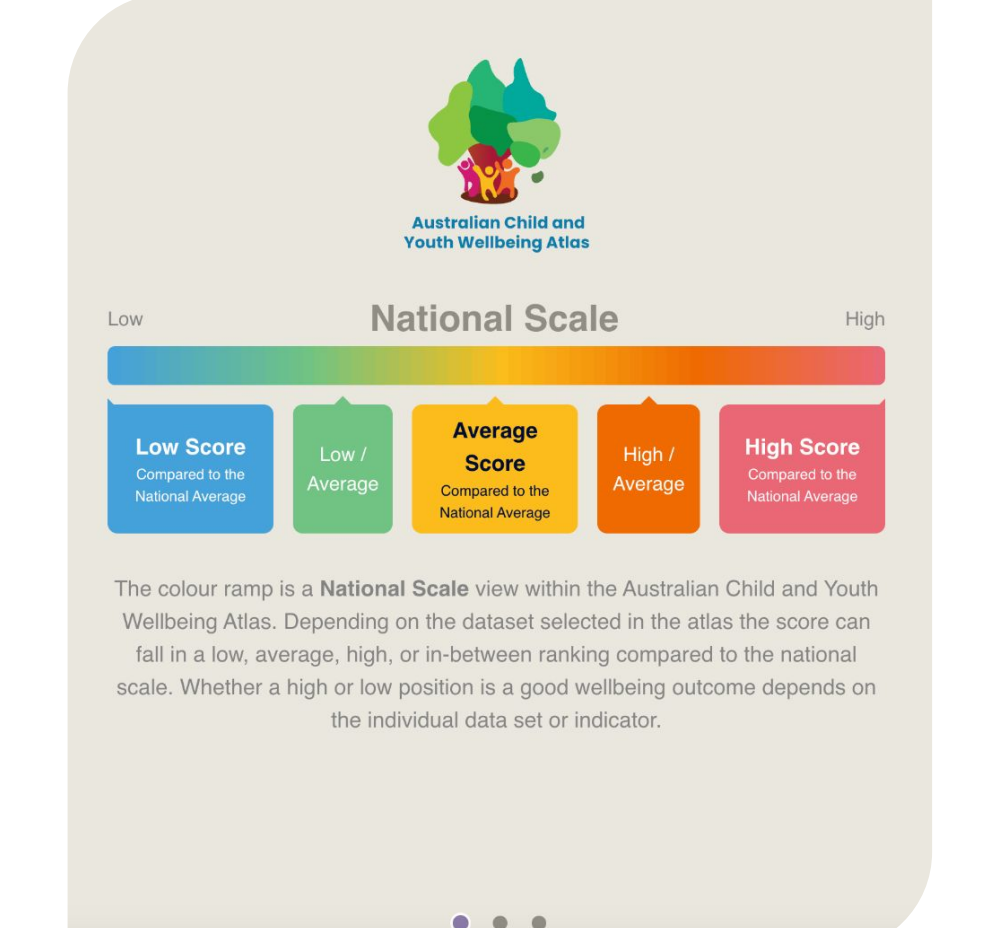

#### **Help screen 2**

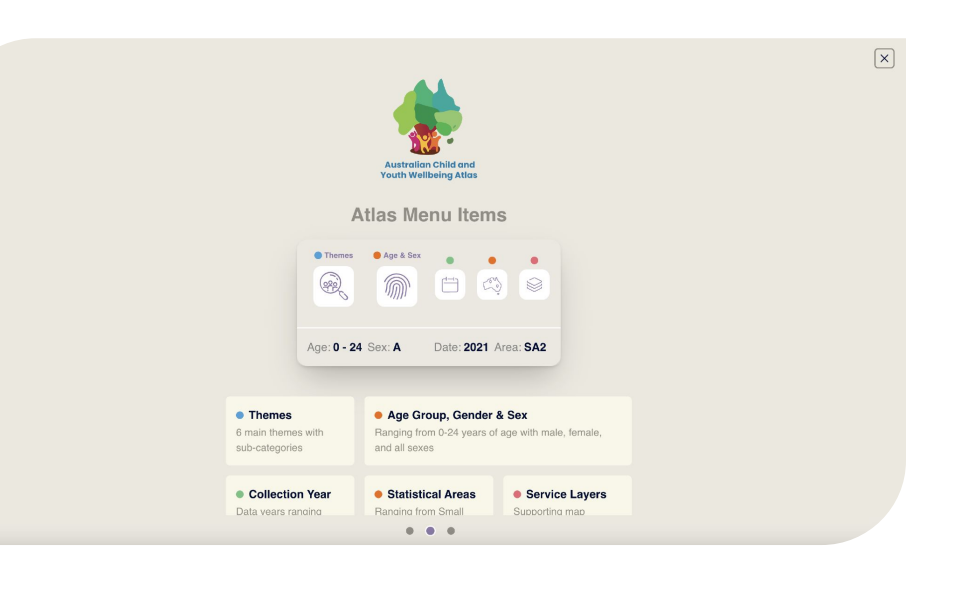

#### Shows an example of a map Interaction

**Help screen 3**

 $\rightarrow$ 

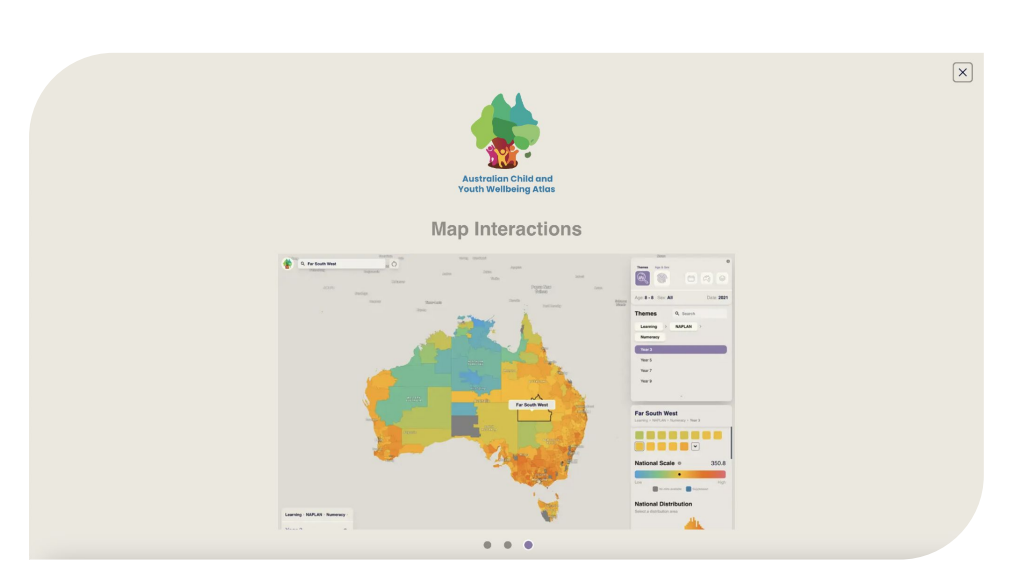

#### Explains the five Atlas menu items

- 1. Themes
- 2. Age group, gender and sex
- 3. Collection year
- 4. Statistical areas
- 5. Service layers

<span id="page-5-0"></span>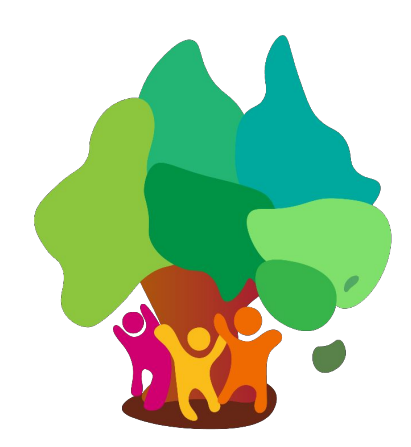

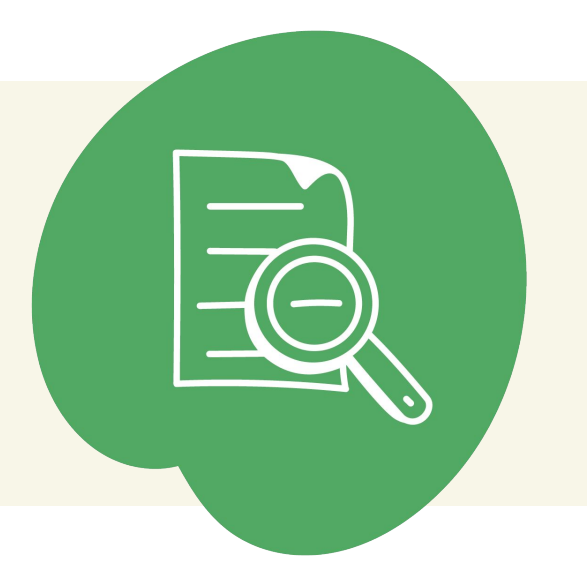

## **Search results for a specific indicator**

### **1. Select a theme**

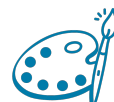

There are three ways you can select a theme of interest

#### There are **six themes** to choose from the menu.

All themes have a range of sub-themes and specific indicators.

Select the indicator of interest by clicking through the themes and sub-themes.

 $\begin{pmatrix} 0 \ 0 \end{pmatrix}$ **2. Select a region** There are three ways you can select a region or area of interest

For more information about themes and indicators refer to [Indicators](https://australianchildatlas.com/themes).

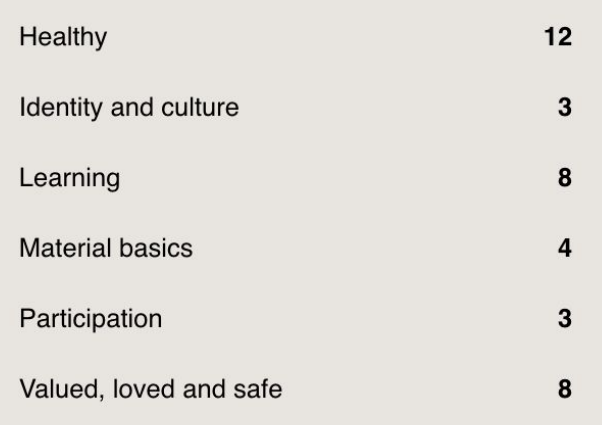

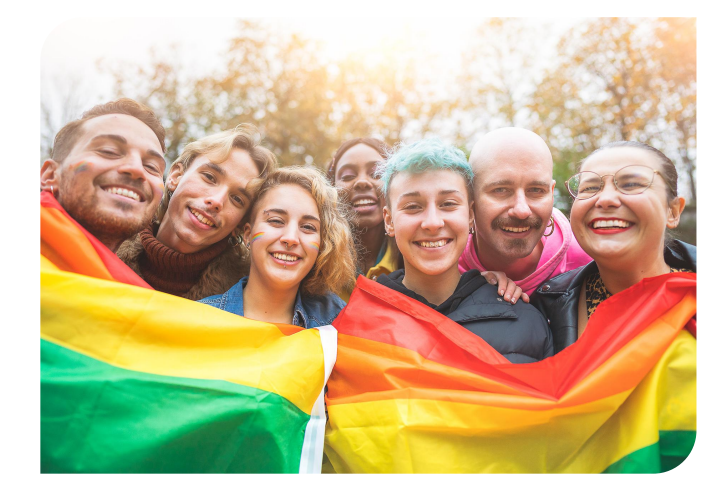

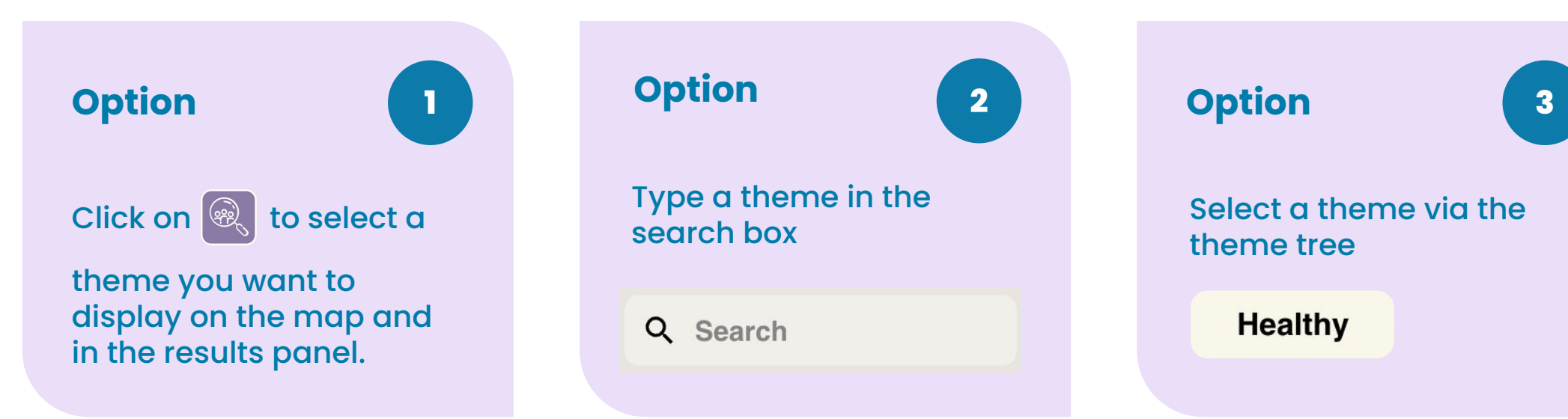

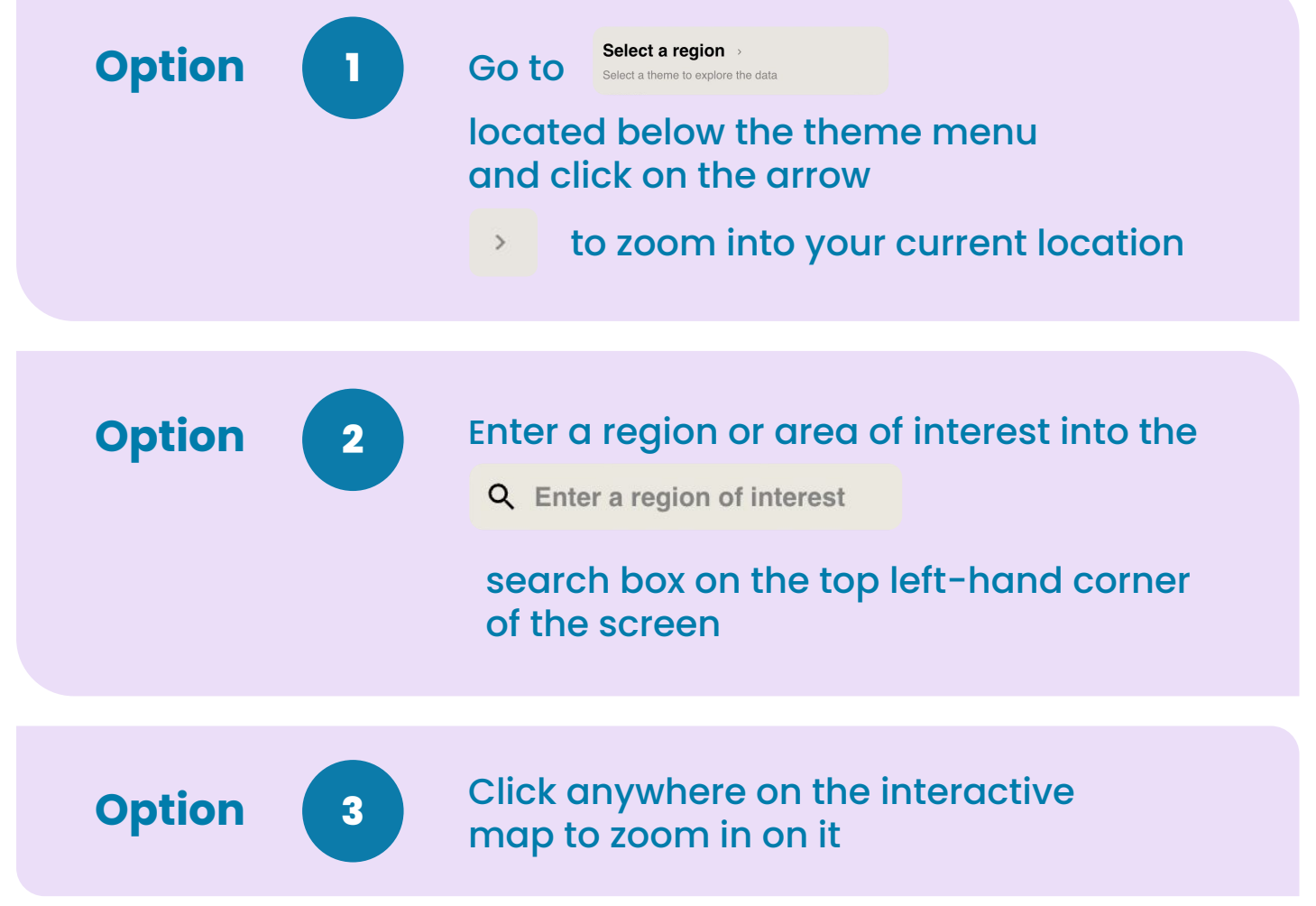

For more information about statistical areas refer to [Technical information.](https://australianchildatlas.com/acywa-technical-information)

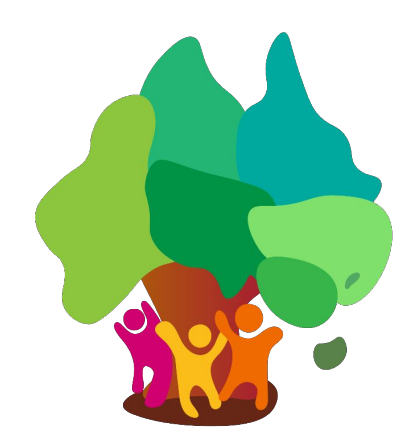

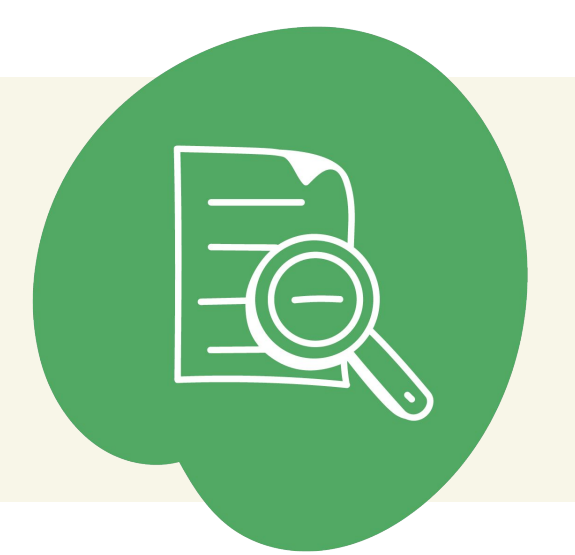

## **Results can be Turn on/off service layers**

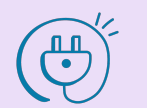

#### **Select age and sex**

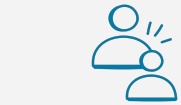

Click on  $\lceil \sqrt[m]{m} \rceil$  to see available

age groups and sex breakdown.

Select the option(s) of interest.

Please note that not all data has the same options available.

Click on  $\Box$  to see available data collection years from 2006-2022.

For more information about age and sex selections, refer to [Technical information.](https://australianchildatlas.com/acywa-technical-information)

Hide the menu by clicking on

## **Search results for a specific indicator**

#### **Select collection year**

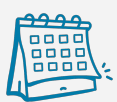

Select the year of interest.

Hide the menu by clicking on

#### **Select statistical area**  *(also called geographic area)*

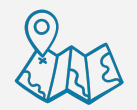

Click on  $\left[\begin{matrix} 1 & 1 \\ 1 & 1 \end{matrix}\right]$  to see available

statistical/geographical areas.

Select the area of interest.

Hide the menu by clicking on

For more information about statistical areas [click here](https://australianchildatlas.com/statistical-areas).

Different services are symbolised through a dot on the map. Hover over the dot to see the name of the service.

Choose from one of five service layers by clicking on the name in the menu (see below).

**Healthcare Services** 

**General Practice** 

**Hospital Services** 

**Childcare Centers** 

Schools

## *filtered by*

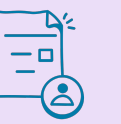

- *1. Age and sex.*
- *2. Collection year.*
- *3. Statistical area.*

There is an option to display various services available for children and young people in the selected area.

Click on  $\mathcal{L}$  to turn on the service layer(s) of interest.

For more information about collection years refer to [Metadata](https://australianchildatlas.com/metadata).

<span id="page-7-0"></span>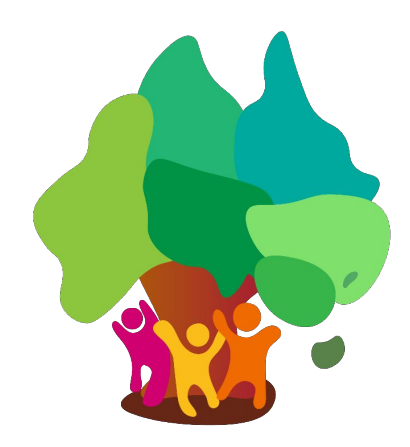

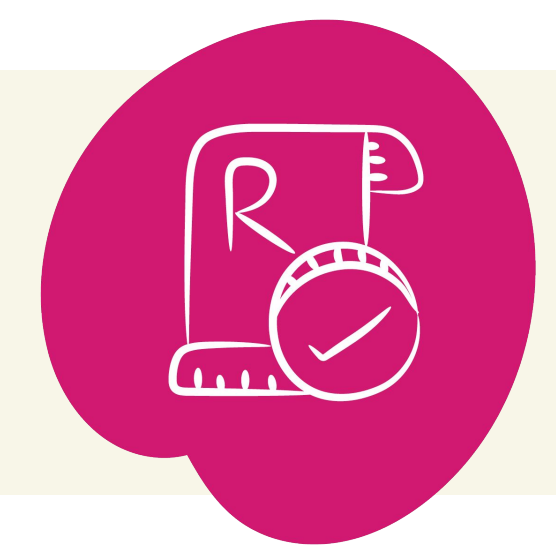

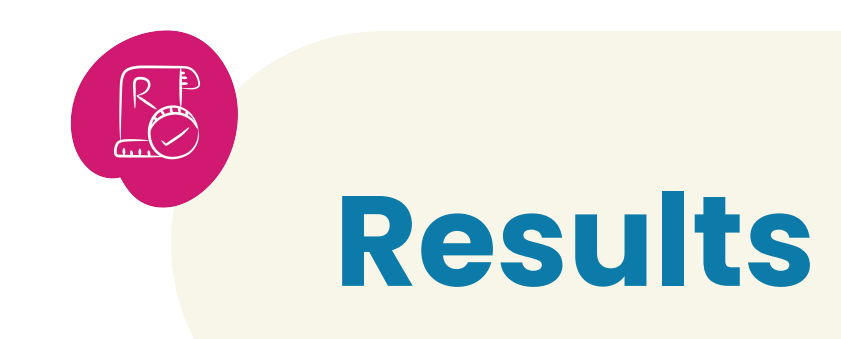

#### *Results are displayed in the results panel on the right-hand side of the screen.*

#### **National scale result**

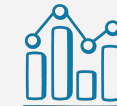

The result for the location of interest will be displayed as a black dot on the national scale, as well as in numerical value (either as a whole number or a percentage) on the right.

For data available for selected states only, the national scale will show as the state/territory scale.

Click on **o** to view an

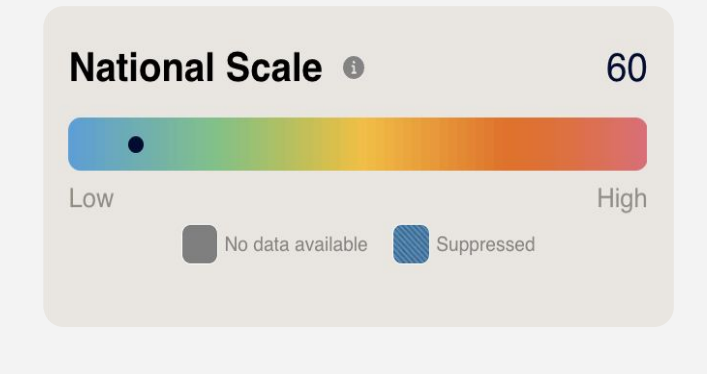

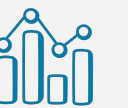

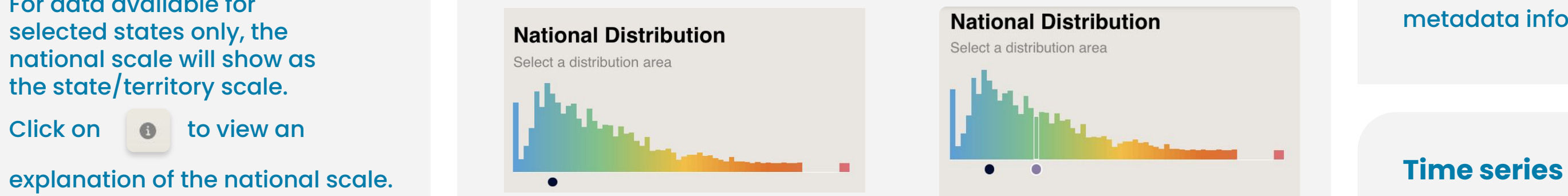

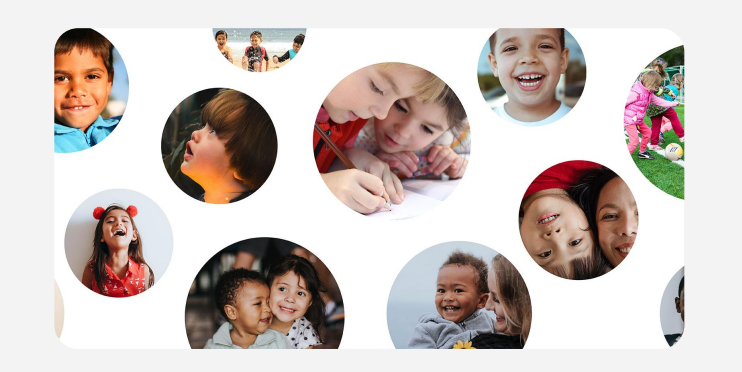

• Range & Area Results Range: 136 - 143 Total Areas: 61

 $\boxed{\mathsf{X}}$ 

136

136

136 136

**National Distribution** 

Select a distribution area

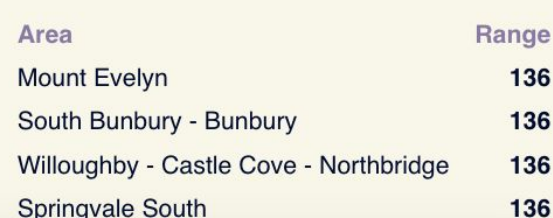

Results for all collection years available are indicated on the time series chart. Clicking on any of the time dots will show results for the specific year or time period.

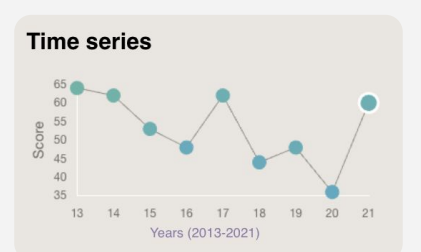

For more information about how results were calculated and for metadata information refer [Metadata.](https://australianchildatlas.com/metadata)

#### **Statistical areas and related themes**

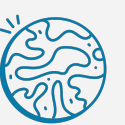

Go to the coloured squares

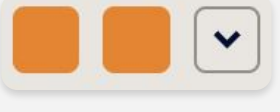

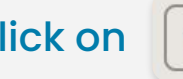

Click on  $\left\lfloor \mathbf{v} \right\rfloor$  next to the coloured squares to explore

related themes in different statistical areas.

For more information about how results were calculated and for metadata information refer to [Technical information](https://australianchildatlas.com/acywa-technical-information).

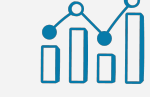

## **National distribution**

All results for the specific indicator will display on a national distribution chart. The result for the chosen area is visualised beneath the chart by a black dot

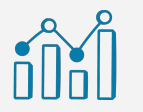

By clicking anywhere on the same chart, it will display the results for the same indicator in other statistical/ geographical areas

<span id="page-8-0"></span>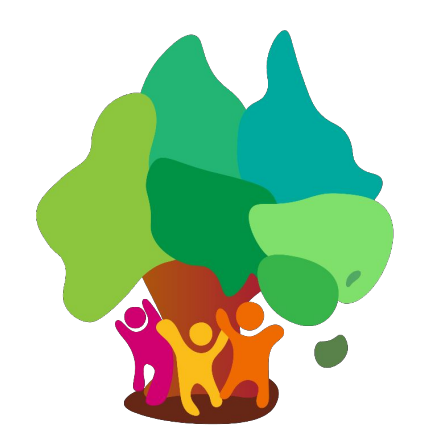

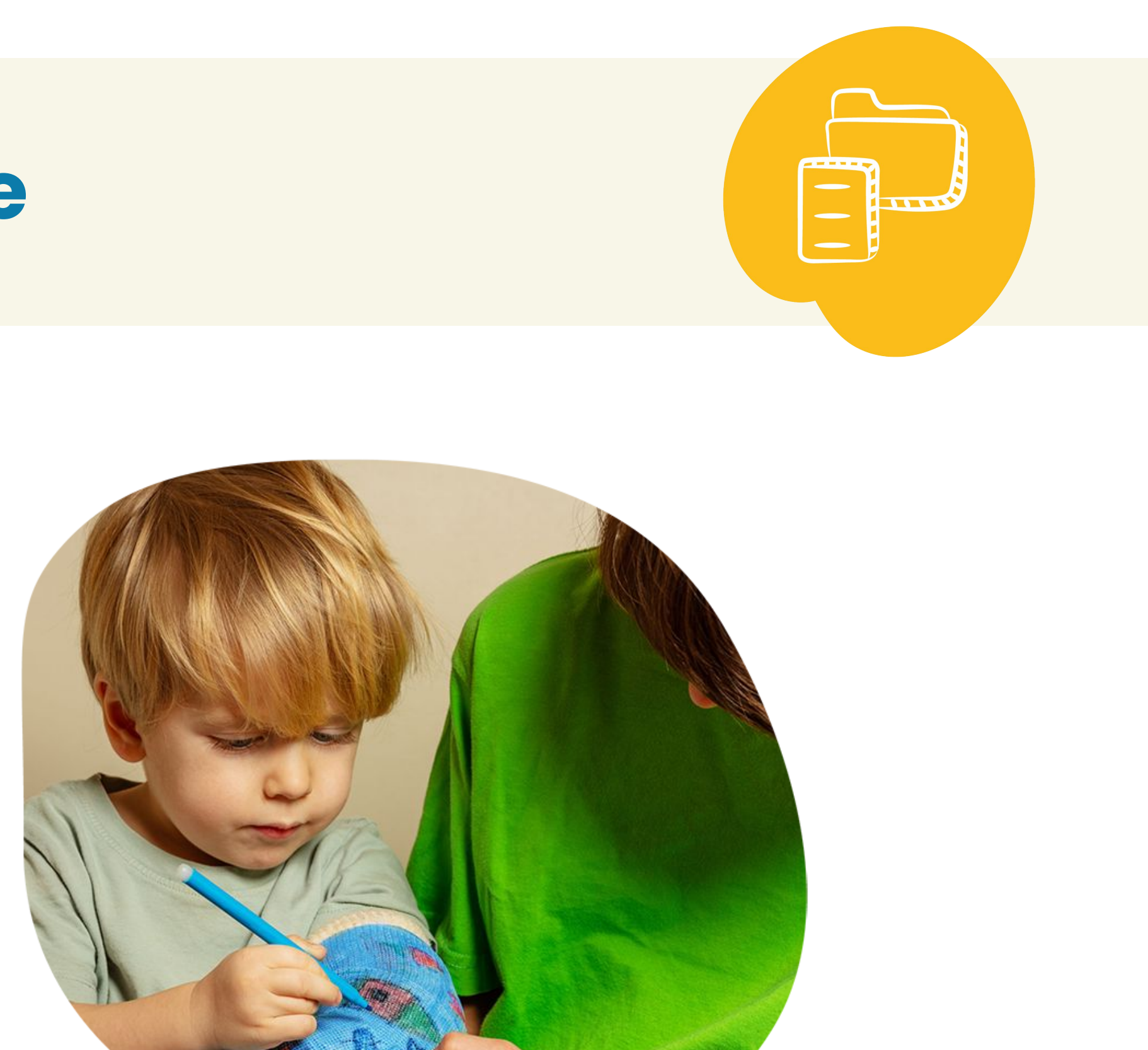

## **Data source**

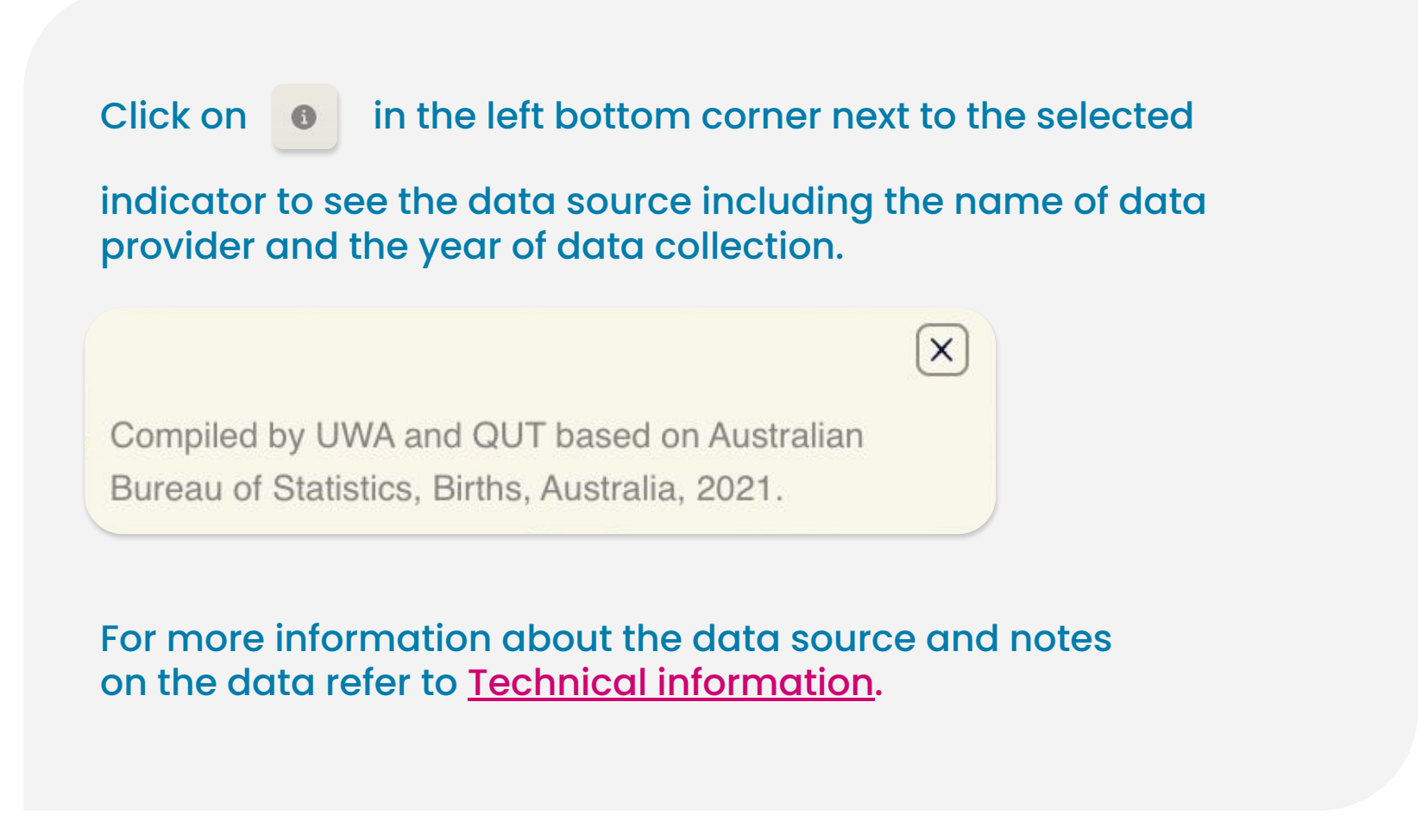